### **Viewing Documents Scanned by Finance and Administration**

There are two ways to view scanned documents in BDM. You can access the scanned documents from Banner Forms, or by directly accessing BDM.

Before you can view scanned documents you must have completed the BDM Video Tutorial. This video will walk you thru the steps to setting up your system so you can view all Finance scanned documents. The video can be found at http://isu.edu/finserv/bdminfo.shtml.

## **Access through Banner Forms:**

### **Purchasing Documents, Invoices, Direct Pays (FY12 forward) and Travel Receipts (before 12/01/2013)**

- 1. The easiest screen to view most finance scanned documents is FOIDOCH. From this screen you can view all purchasing scanned documents, invoices and direct pays. Almost any screen in banner that shows a document number can be used to access a scanned document.
- 2. Access to scanned documents is controlled by Fund Org Security. You will only be able to view documents charged against indexes you have access to.
- 3. Once you log into Banner type FOIDOCH at the Go To…….box on the General Menu screen in Banner.

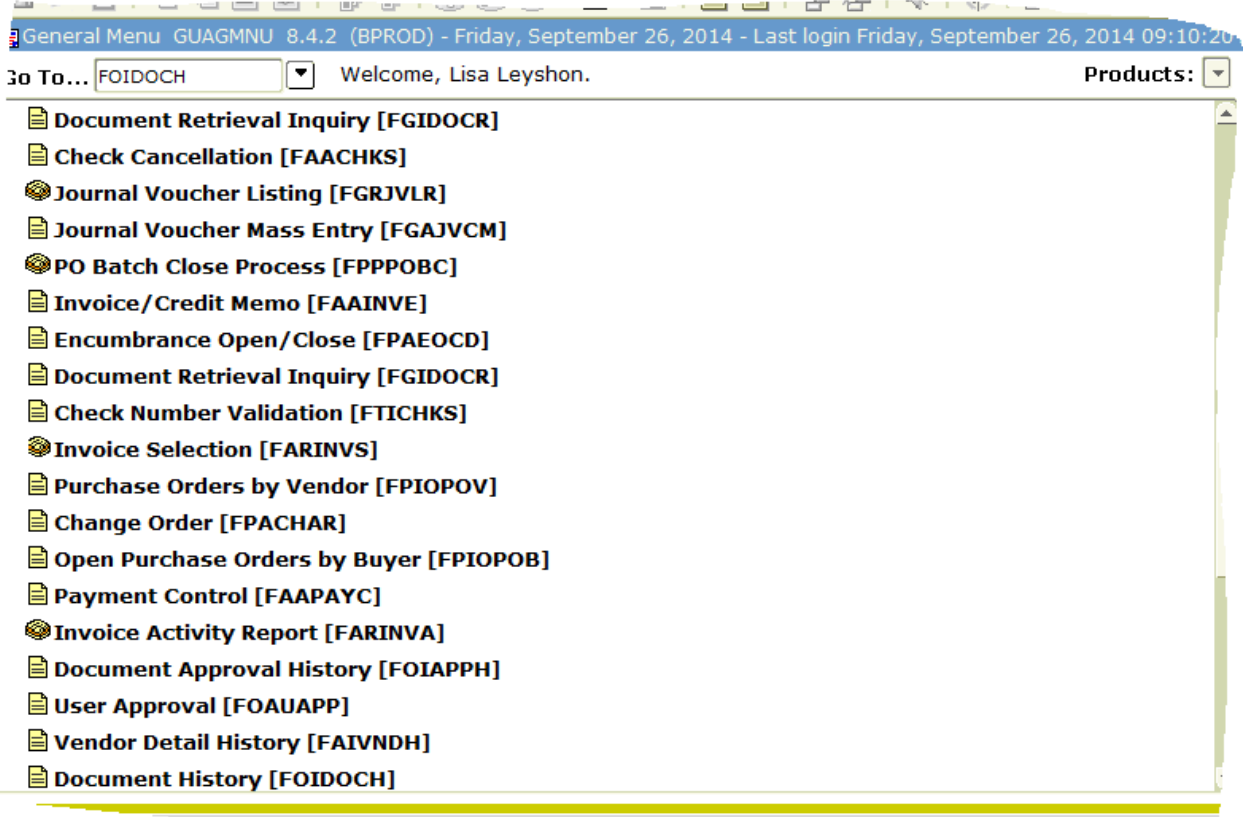

4. In FOIDOCH you can enter the purchase order or invoice number you would like to view, then click block next.

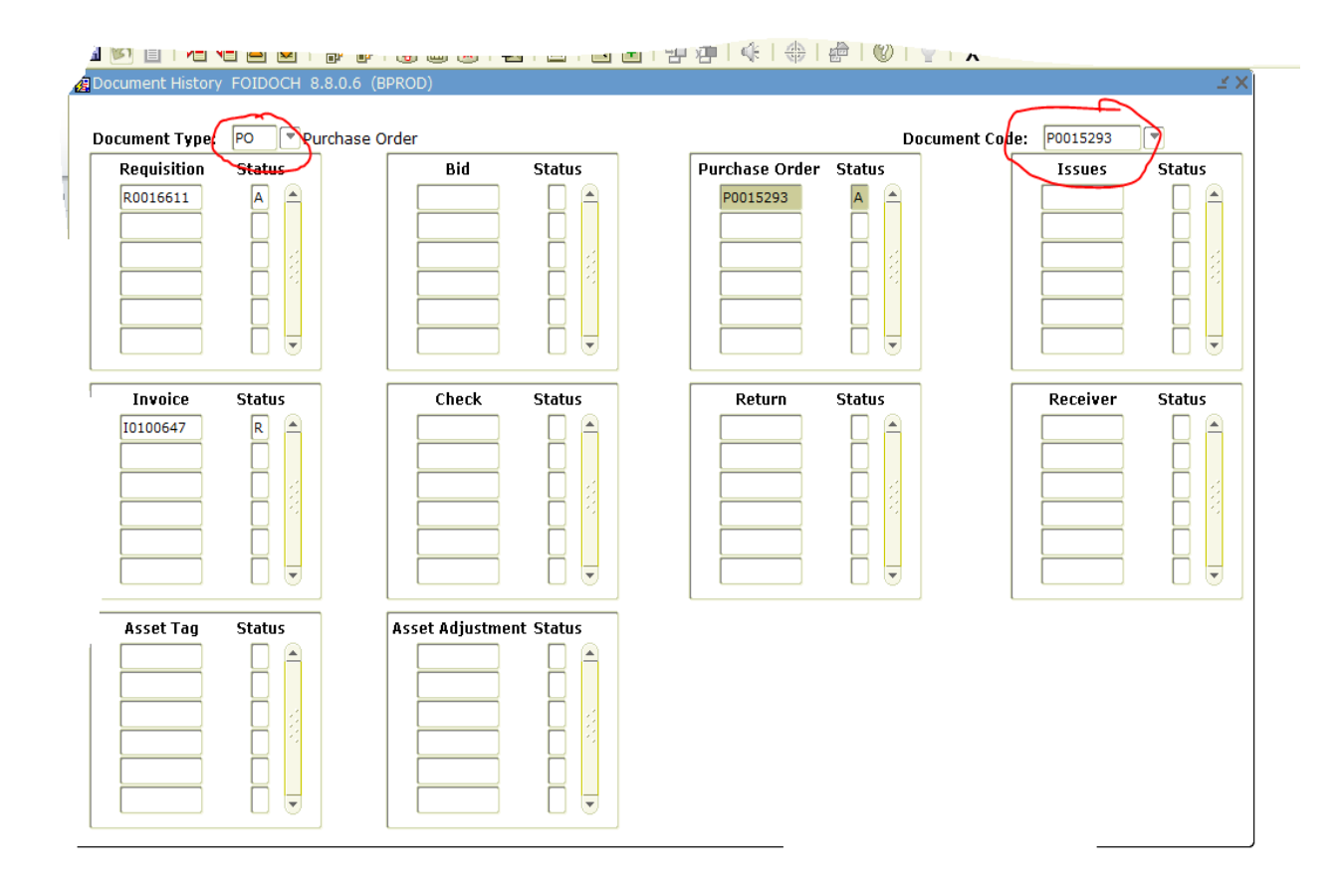

5. Make sure the document you want to view is highlighted, and then click on the spy glass icon at the top of the page.

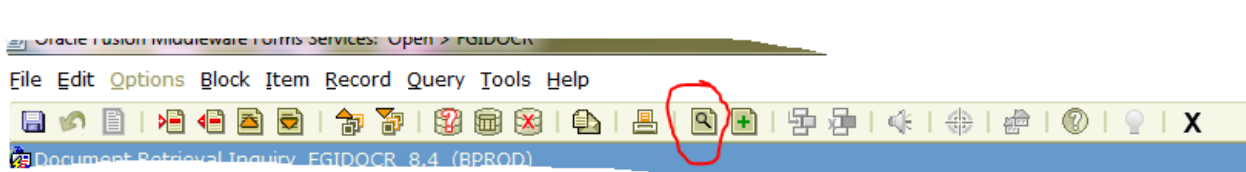

- 6. Clicking the spy glass icon will take you to BDM and the document you are trying to view.
- 7. Travel receipts and documentation for travel before 12/01/2013 can be accessed through banner forms. We currently are in the process of scanning these documents, so if you cannot find what you are looking for, please call the travel office. If there are multiple TR documents the receipts and documentation will be attached to the first TR document in the trip series.
- 8. Travel documents after 12/01/2013 will need to be accessed directly from BDM.
- 9. You can print the documents by clicking on View, then printer friendly view.

10. If there are multiple pages you can view each page by double clicking on the page number at the left of the screen.

### **Journal Vouchers or Inter-Departmental Sales**

1. The banner form from which you can view JV's or Inter-Departmental sales is FGIDOCR. You will only be able to view Journal Type JE16 or IDS. Type FGIDOCR at the Go To……Box on the General Menu form in Banner.

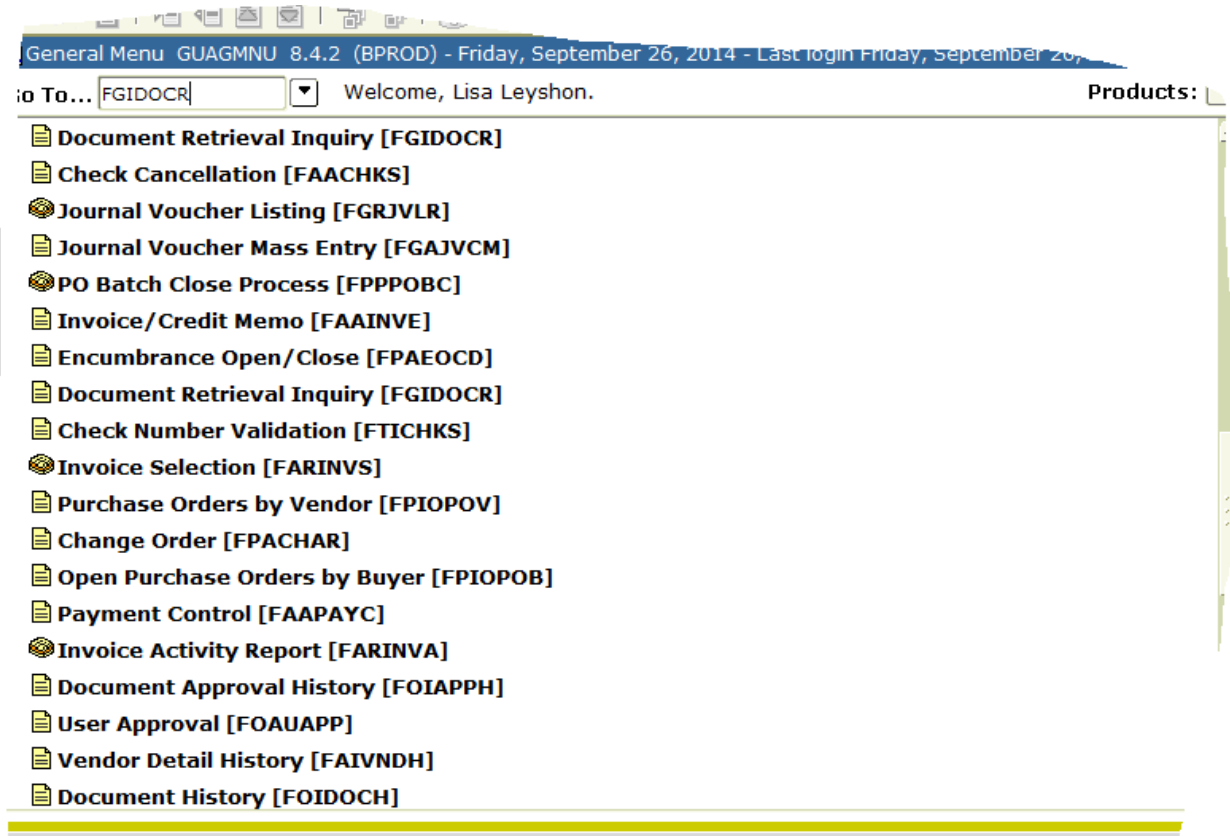

**Banner Broadcast Messages** 

2. Enter the Journal Voucher number in the document box. Then click next block.

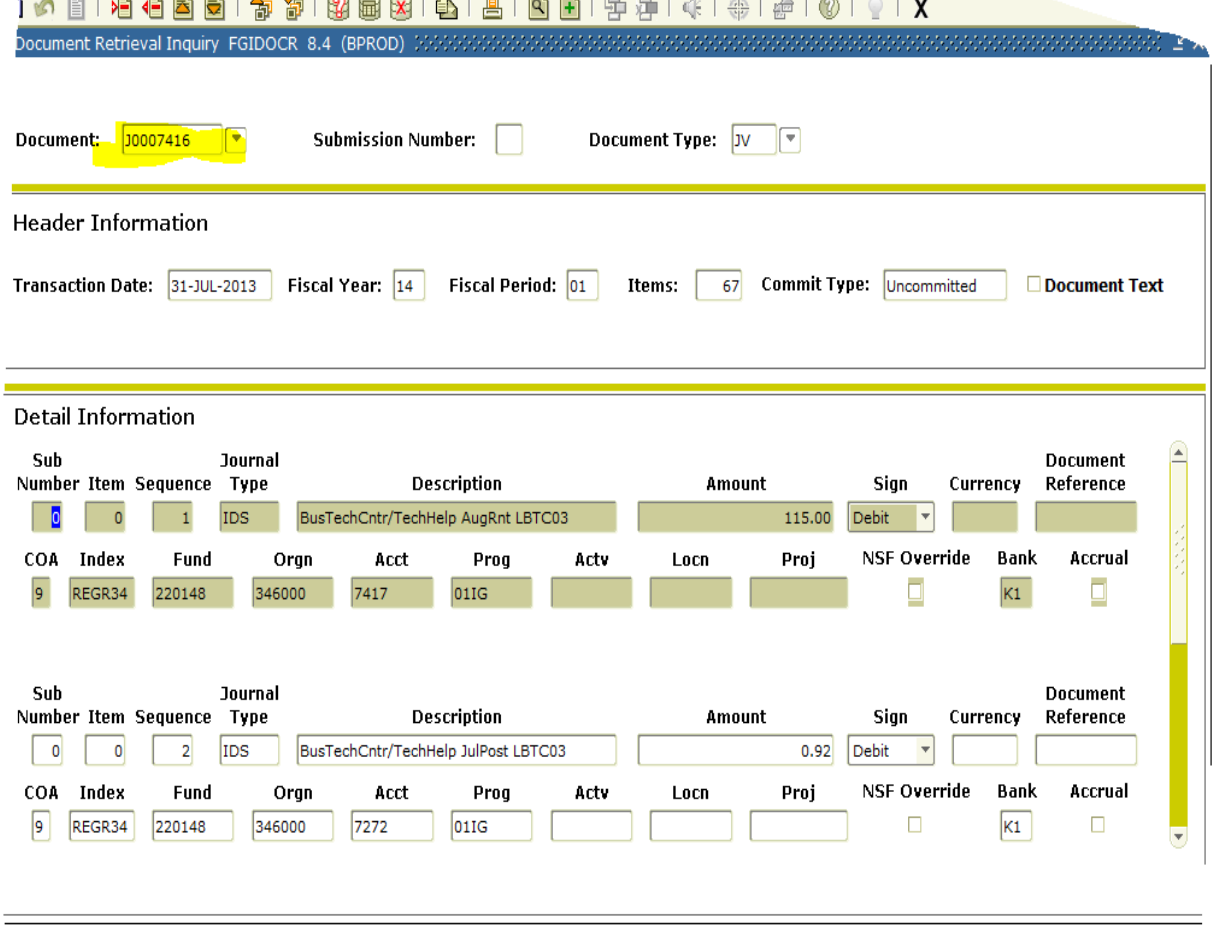

 $\mathbf{r}$ 

- 2. Once you have the JV document up on the screen, click on the spy glass icon. This will bring up all the pages of the JV. You will now need to search for the entry you are looking for.
- 3. Click on the binoculars icon.
	- a. Click the Fuzzy box
	- b. Then under Scope, click Doc. This will allow you to search the whole JV document.
	- c. Under Find Text, enter what you want to search on, it could be index, dollar amount, a word, etc. then click ok. If the page that appears is not the one you are looking for, you can go to the next document by clicking on the binoculars with the arrow. This icon will take you to each page that has that search criteria. If what you are looking for does not appear, you may have to refine your search.

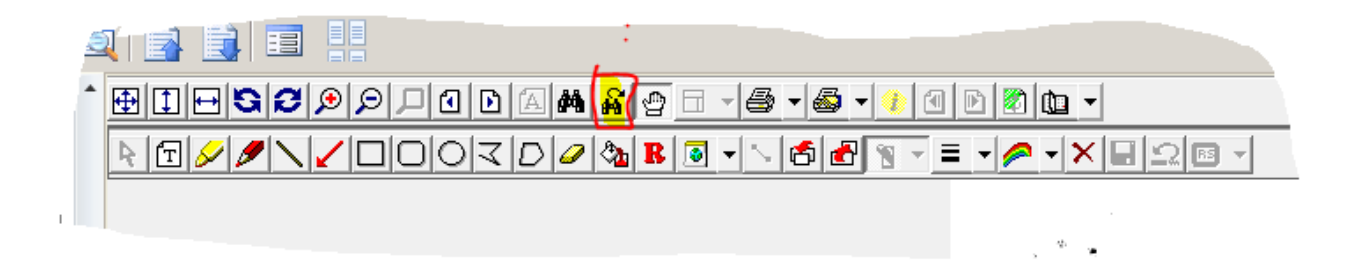

# **BDM Direct Access:**

- 1. Before you can access BDM directly you must have synced your passwords by clicking on the spy glass on the Banner form FOIDOCH. Once this is completed you can follow the next steps.
- 2. In Internet Explorer enter the following URL:<https://bdms.its.isu.edu/appXtender/login.aspx>

If you will be using the direct access often, you may want to create a shortcut on your desktop or add it to your toolbar.

- 3. The above URL will take you to the BDM log in page.
	- a. The data source should be BPROD because you are accessing documents from production.
	- b. Your user name and password are the same as when you log in to BengalWeb.
	- c. Click on the log in button.

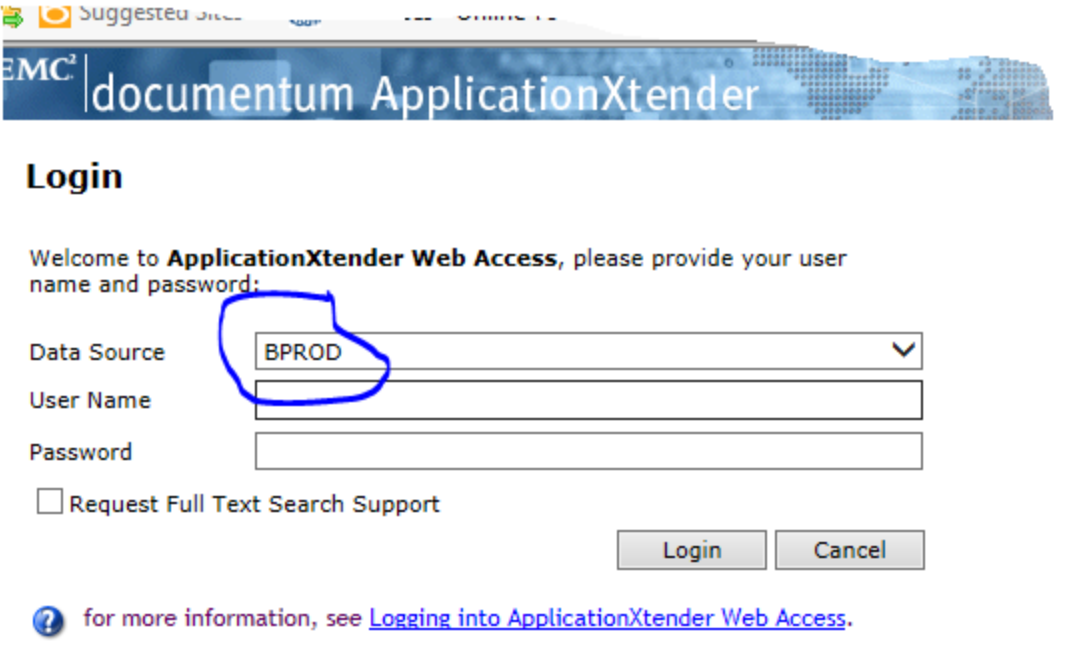

4. You will now be at the types of forms that are scanned into BDM. The two options you will be using are B-F-Docs Banner Finance Purchasing/AP and B-F-TVLEXP Banner Finance Travel and Expense.

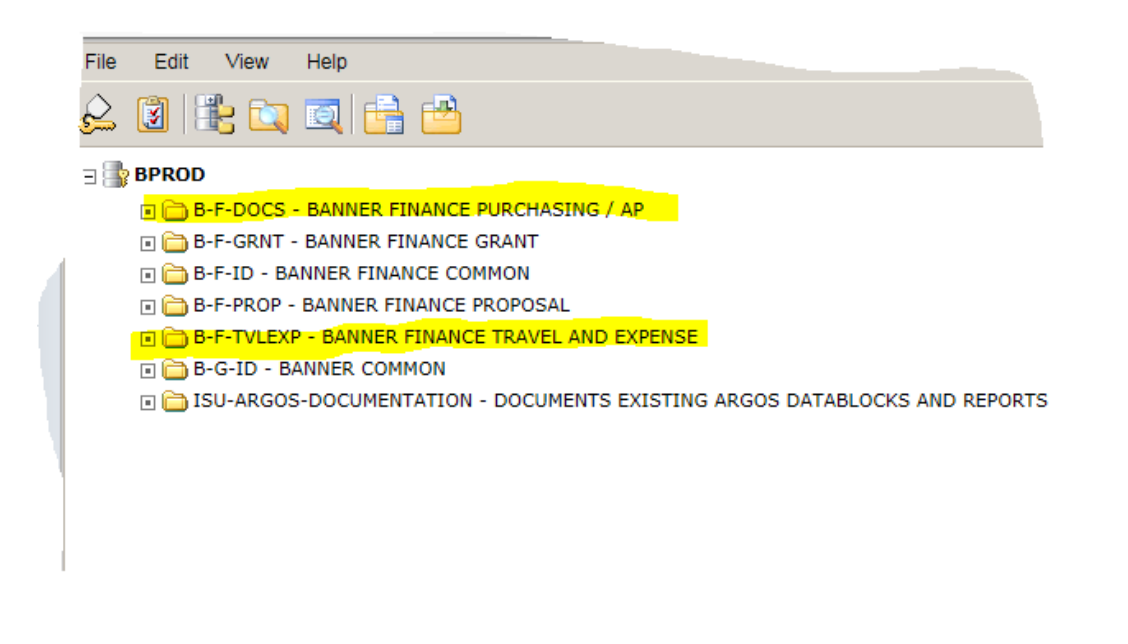

5. If you click on B-F-Docs Banner Finance Purchasing/AP, you will have the following parameters to search on.

#### Juery Criteria for Application 18-F-DOCS

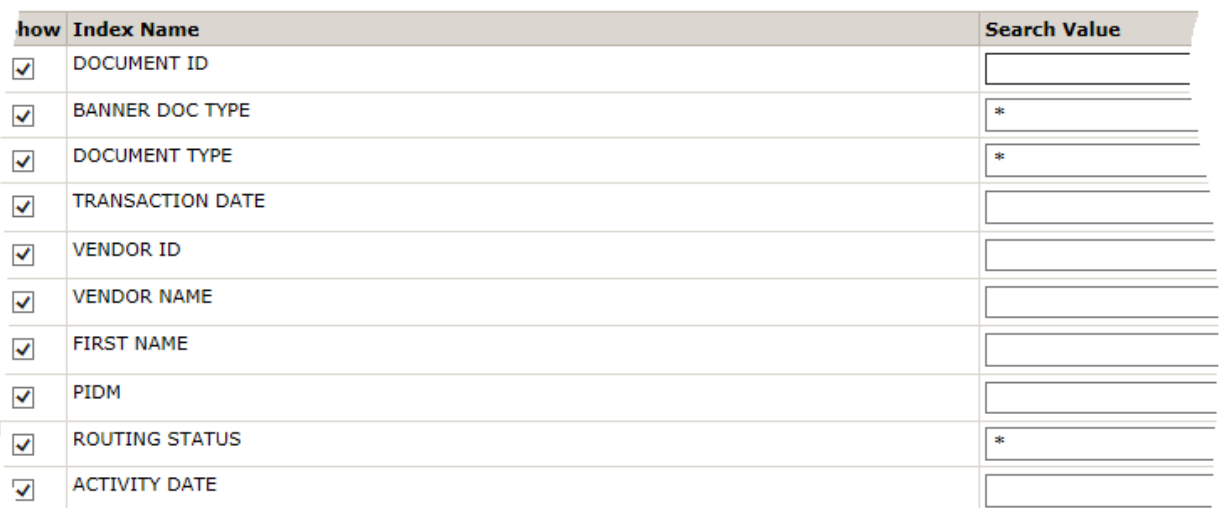

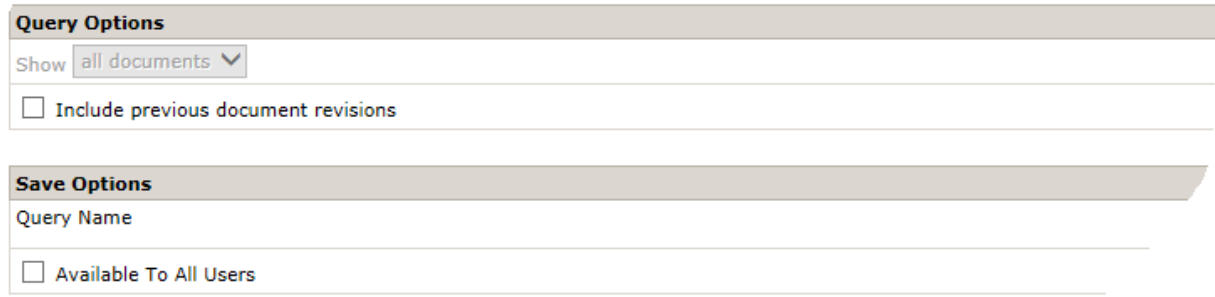

- 6. The best fields to search on are Document ID, Vendor ID or Vendor Name.
	- a. Document ID is the document number.
		- i. Invoices and Direct Pays begin with I.
		- ii. Purchase Orders begin with P
		- iii. Travel begins with a TV or TR.
		- iv. Journal Voucher begin with J
	- b. The Vendor ID is the Banner vendor number. This will bring up all documents for this vendor number. If multiple documents come up, you can double click on the document you wish to view.
	- c. The Vendor Name is the name of the vendor, or the last name of an individual. This will bring up all documents for this vendor.
- 7. Enter the search criteria and hit return or click submit.
- 8. Double click on the document you wish to view.
- 9. You can print the document if you need to by clicking Page, then printer friendly view.

10. If you wish to view a new query, click on View, then New Query.